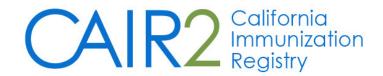

# Regular User Guide

Revised: 9/26/2016

## For additional support, the following resources are available:

## **CAIR Help Desk**

Hours: Monday - Friday 8:00AM - 5:00PM

Phone: 800-578-7889

Fax: 888-436-8320

Email: <a href="mailto:calker-block-calker-block-calker-b

Local CAIR Representatives (LCRs): <a href="http://cairweb.org/lcrs/">http://cairweb.org/lcrs/</a>

CAIR Website: www.cairweb.org

## **Table of Contents**

| Introduction                                     | 3  |
|--------------------------------------------------|----|
| What is CAIR2?                                   | 3  |
| Patient/Parent Rights                            | 3  |
| User Responsibilities                            | 3  |
| Disclosure Process for Patients/Parents          | 4  |
| Sharing Process for Patients/Parents             | 5  |
| Information Request Process for Patients/Parents | 5  |
| Accessing CAIR2                                  | 6  |
| Managing My Account                              | 6  |
| Common CAIR2 Tools, Windows and Menus            | 7  |
| Menu Bar                                         | 7  |
| User Confirmation Bar                            | 7  |
| Menu Panel                                       | 7  |
| Home Page                                        | 8  |
| Patients                                         | 8  |
| Searching Patients                               | 8  |
| Patient Demographic Screen Overview              | 10 |
| Entering a New Patient                           | 12 |
| Immunizations                                    | 14 |
| Entering Immunizations                           | 15 |
| Adding Historical Immunizations                  | 16 |
| Editing or Deleting Historical Immunization      | 17 |
| Editing Owned Immunizations                      | 17 |
| Deleting Owned Immunizations                     | 18 |
| Tuberculosis Tests                               | 19 |
| Patient Specific Reports                         | 19 |
| Immunization History Report                      | 20 |
| Immunizations Needed/Routing Slip                | 21 |
| Yellow Card                                      | 22 |
| TB Report                                        | 22 |
| Clinic-level Reports                             | 22 |
| Doses Administered Report                        | 22 |

#### I. Introduction

#### What is CAIR2?

The California Immunization Registry (CAIR2) is a secure web-based system available to health care providers including local health departments, community clinics, private medical offices and hospitals as well as other approved agencies such as schools, child care facilities and foster care. CAIR2 helps these providers/agencies track and update their patient/student/client immunization and tuberculosis (TB) test records. CAIR2 is free-of-charge and managed by the California Department of Public Health.

The goal of CAIR2 is to improve immunization services by providing a central location for health care providers and other approved entities to store and access a person's complete immunization and TB test history, forecasting the immunizations that are due based on ACIP recommendations, generating official patient/student immunization documentation (e.g., Yellow Card, Blue Card), and helping immunization providers manage their vaccine inventory, generate practice-level immunization reports and conduct reminder/recall activities. A major objective of CAIR2 is to reduce both missed opportunities to immunize and unnecessary duplicate immunizations.

## **Patient/Parent Rights**

Before a patient's immunization record can be entered into CAIR, the patient or parent/guardian must:

- Be disclosed about CAIR2 by being given a copy of the CAIR Immunization Registry Notice to Patients and
  Parents (Registry Notice) to read, or the opportunity to read a CAIR Registry Notice poster that has been
  posted in the provider/agency waiting room and other visible areas.
- Be given a copy of the Registry Notice to keep if requested (available in multiple languages on CAIRWEB.org).
- Have an opportunity to ask questions.
- Be allowed to decline to share their information in CAIR.

If a patient/parent agrees to share their/their child's information in CAIR, they have the right at any time to:

- Decline further sharing of their/their child's information in CAIR.
- Obtain a list of the providers/agencies who have accessed their/their child's record in CAIR.
- View their/their child's immunization information in CAIR and report any errors.

Procedures for these activities are further described on pages 3-4 of this guide.

#### **User Responsibilities**

Records stored in CAIR2 are confidential medical information. Inappropriate use or disclosure of information may result in civil and criminal penalties per Federal and State laws and termination of your and/or your agency's rights to use CAIR2.

As a CAIR2 user, you agree to read, understand and abide by Section 120440 of the California Health and Safety Code and the following CAIR2 Confidentiality Policies:

- Use CAIR2 only for your assigned duties that are related to providing immunization services.
- Use CAIR2 only from work computers at your worksite (not from home).
- Use CAIR2 only to find records for persons coming to your clinic/agency for services.
- Keep your CAIR2 password confidential. Do not share your password with anyone else including other staff at your worksite. If you write down your password, keep it in a secure place such as a locked drawer.
- Log-off from CAIR2 at the end of your shift or at any time when you must leave your work area. Also make sure other people cannot see the CAIR2 information on your computer screen.
- Keep the patient information you get from CAIR confidential. This is required by law. Inappropriate use
  or sharing of information in CAIR2 is punishable by California law and may also result in termination of
  your and/or your agency's rights to use CAIR.

- Do not enter false or incorrect information into CAIR2.
- Keep updated on the information posted on the CAIR2 login screen or sent by the CAIR office.
- Do not use your CAIR2 login from a past job ask the CAIR Help Desk to transfer your account if you need to use CAIR2 at your new job.
- Understand that the CAIR system automatically tracks which patient records you have opened in CAIR2.

## **Disclosure Process for Patients/Parents**

#### As a CAIR user, you must:

- Provide a copy of the CAIR Immunization Registry Notice to Patients and Parents (Registry Notice) to each patient whose information will be entered into CAIR2 to read. If the patient is under the age of 18, the Registry Notice must be given to the parent/legal guardian.
- Disclosure (giving the Registry Notice to the person/parent) only needs to be done once.
- Disclosure must be done before the record is entered into CAIR2.
- The Registry Notice should be in the patient's/parent's preferred language. Registry Notices in several languages are available on the CAIR website at <a href="http://cairweb.org/forms/">http://cairweb.org/forms/</a>.
- Make sure that the patient/parent understands the information in the Registry Notice and has the opportunity to ask questions.
- A paper copy of the Registry Notice must be given to the patient/parent to keep if requested.

Use of CAIR Posters: As an alternative to giving each patient/parent a copy of the Registry Notice to read, your clinic/agency may post official Registry Notice posters in the office waiting rooms, visible to all patients whose information may be entered into CAIR2. Both the English and Spanish versions of the poster must be posted. The posters should also be posted in other areas (e.g., exam rooms) to maximize the opportunity for patients/parents to read the information. The clinic/agency must give a paper copy of the Registry Notice to the patient/parent to keep if requested. Registry Notice posters are available from your Local CAIR2 Representative (LCR) (http://cairweb.org/lcrs/). If you need posters in additional languages contact your LCR for instructions.

Once disclosure has been performed, this must be documented in on the Update Patient screen in CAIR2 when you create the record. Examples of the CAIR Registry Notice and Poster are shown below:

#### **CAIR2** Registry Notice

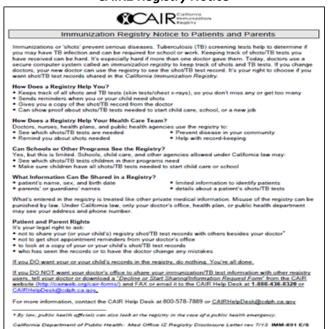

#### CAIR2 Registry Notice Poster

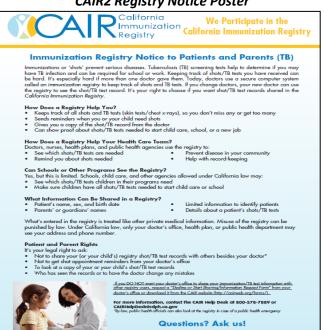

## **Sharing Process for Patients/Parents**

A patient/parent has the right to decline to share their/their child's information in CAIR2 with other CAIR providers. In this case, the patient's information should still be entered into CAIR, but the record **must be locked**. When a record is locked, it can only be viewed and updated by providers who have given immunizations to that patient or by state and local health department staff. A patient/parent may decline to share or agree to share their/their child's record at any time.

A patient's/parent's Sharing Status must be documented on the Update Patient screen in CAIR2 at the time the record is created and updated if the patient/parent changes their decision.

No form is required to document a patient's/parent's sharing decision, but a *Decline or Start Sharing/Information Request* form is available if your clinic/agency or the patient/parent would like their decision documented. The form is available at <a href="http://cairweb.org/forms/">http://cairweb.org/forms/</a>. An example of the form is shown below. The patient/parent must fill out the top part of the form, check the Decline or Start Sharing box as appropriate, and sign the form. You should keep one copy of the form for your clinic/agencie's records and give a copy to the patient/parent. **Again, use of this form is optional**.

## **Information Request Process for Patients/Parents**

As described on Page 2, patients/parents have the right request to receive a list of all providers/schools/agencies that have viewed their/their child's record in CAIR2 and/or to review their/their child's record in CAIR2 and request to have errors corrected. The *Decline or Start Sharing/Information Request* is also used for this purpose. The patient/parent must fill out the top part of the form, check the appropriate Request box, and sign the form. The form must be faxed or emailed to the CAIR2 Help Desk for processing the request.

#### CAIR2 Decline or Start Sharing/Information Request Form

| PLEASE CHECK (√) THE STA                                                                                                    | ATEMENT(S) BELOW THAT APPLY:                                                                                                    |
|----------------------------------------------------------------------------------------------------|----------------------------------------------------------------------------------------------------|
| MY FULL NAME:                                                                                                    | RELATIONSHIP TO PATIENT  ☐ self ☐ parent/guardian                                                                                                    |
| Name of Patient:                                                                                                    | Patient's Street Address:                                                                                                    |
| Patient Date of Birth:                                                                                                    | Patient's City/Zip Code:                                                                                                    |
| Patient ID (optional):                                                                                                    | Patient County:                                                                                                    |
| Patient Phone:                                                                                                    |                                                                                                    |
| DECLINE SHARING                                                                                                    |                                                                                                    |
| □ I DECLINE to allow my/m<br>screening test record to<br>agencies, or schools in t<br>* Note: The immunization record<br>physician's office. By law, publi<br>in the case of a public health et                                                                                                    | • ,                                                                                                    |
| □ I DECLINE to allow my/m<br>screening test record to<br>agencies, or schools in t  * Note: The immunization record<br>physician's office. By law, publin the case of a public health en  START SHARING (Declined e                                                                                                    | be shared with other health care providers, the California Immunization Registry (CAIR).*  the California Immunization Registry for use by your  tic health officials can also access immunization/TB test records  mergency.  earlier, now have changed mind and wish to share.)  munization/TB test record to be shared with other                                                                                                    |
| □ I DECLINE to allow my/m screening test record to agencies, or schools in t * Note: The immunization record physician's office. By law, publin the case of a public health et  START SHARING (Declined et                                                                                                    | be shared with other health care providers, the California Immunization Registry (CAIR).*  the California Immunization Registry for use by your  tic health officials can also access immunization/TB test records  mergency.  earlier, now have changed mind and wish to share.)  munization/TB test record to be shared with other                                                                                                    |
| □ I DECLINE to allow my/m screening test record to agencies, or schools in t  * Note: The immunization record physician's office. By law, publin the case of a public health er  START SHARING (Declined ef  □ I ALLOW my/my child's im health care providers, agent                                                                                                    | be shared with other health care providers, the California Immunization Registry (CAIR).*  In The Tests may still be recorded in the registry for use by your to health officials can also access immunization/TB test records mergency.  Bearlier, now have changed mind and wish to share.)  Immunization/TB test record to be shared with other noises, or schools in CAIR.  In the CAIR with other services with the shared with the services with the services with the s |
| □ I DECLINE to allow my/m screening test record to agencies, or schools in t * Note: The immunization record physician's office. By law, publi in the case of a public health er  START SHARING (Declined et ■ I ALLOW my/my child's im health care providers, ager REQUEST INFORMATION ■ I REQUEST a list of agencie immunization/TB test record. ■ I REQUEST to review or continuous. | be shared with other health care providers, the California Immunization Registry (CAIR).*  ###################################                                                                                                    |

## II. Accessing CAIR2

CAIR2 is a web application; therefore a computer with an Internet connection and a web browser is required to access CAIR2.

#### To access CAIR2:

I. Launch a web browser and go to <a href="https://cair.cdph.ca.gov">https://cair.cdph.ca.gov</a>

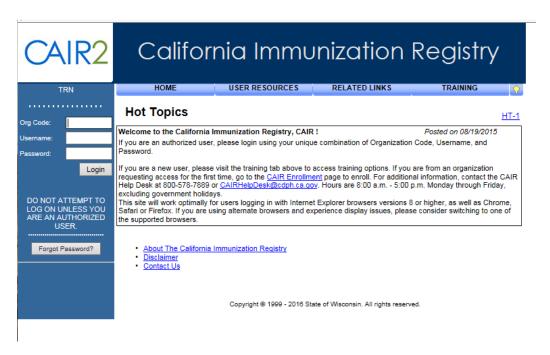

- II. Enter the Org Code, Username, and Password.
- III. Click Login.
- IV. First time users will be asked to read and agree to the Security Notification
- V. Frist time users will be asked to reset their password and to enter security questions
- VI. If no email address has been entered you will be prompted to update your User Account with updated information. See Manage My Account section below for details.
- VII. To access the system you will pick **CAIR** found under application on the left hand side of the screen.

#### Additional Information:

- I. The Org Code is a short name for your organization.
- II. Each person accessing CAIR2 must have their own individual account.
- III. If your account is locked, click on the Forgot Password? button to generate email.
- IV. New passwords are required every 90 days.
- V. The sessions will time out after 60 minutes of inactivity.
- VI. Accounts are disabled after 365 days of no activity.

## **III. Managing My Account**

CAIR2 allows for users to update their personal account information. To access Manage My account:

- 1. Select manage access/account menu tab at the top of the screen.
- 2. Select the appropriate option under Manage My Account.

3. To return to the application click on the blue hyperlink for your desired organization.

## IV. Common CAIR2 Tools, Windows, and Menus

CAIR2 is divided into several sections and it may become necessary to use the vertical scroll bar to view all sections of the application.

#### Menu Bar

Several menu options are listed across the top of CAIR2. All of these options appear on every page within the application. The following options are available in the menu bar:

- I. **Home**: Returns to the CAIR2 home page from anywhere within the application.
- II. Manage Access/Account: Loads the Manage Access/Account page.
- III. Forms: A list of hyperlinks for printing blank forms and support documentation.
- IV. Related Links: A list of hyperlinks to other websites that contain information of interest to the immunization community.
- V. Logout: Logs you out of the current CAIR2 session.
- VI. Help Desk: Displays contact information for the CAIR2 Help Desk.
- VII. Online Help: Represented by a light bulb icon, online help displays page-specific help in a new window.

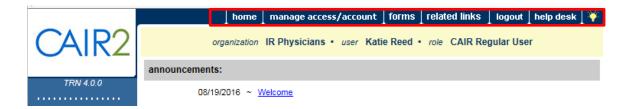

#### **User Confirmation Bar**

Directly beneath the menu bar is a row of information highlighted in light yellow. This row displays your organization, user name, and role this row remains at the top of each page in CAIR2.

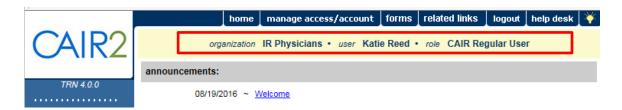

#### Menu Panel

The menu panel is blue and appears on the left side of all screens with CAIR2. Selections in the menu panel are links used to navigate CAIR2. They are grouped under categories including: Patients, Reports, Inventory, Maintenance, and others.

## **Home Page**

The home page is displayed when first logging into CAIR2 and can be quickly accessed from any page by clicking **home** in the menu bar across the top of the page.

The home page is divided into the following sections:

- 2. Announcements: Contains important information regarding enhancements and maintenance for CAIR2.
- 3. Release Notes: Contains information regarding new releases of CAIR2.
- 4. Inventory CAIR2: Consists of four tables as listed below.
  - Vaccine Order/Transfer Notification: This will display any order or transfer status.
  - Active Inventory that is Going to Expire or Expired Lots with a Quantity: Lists vaccines that are going to
    expire as well as lots which have expired and still have a quantity.
  - Inventory that is Running Low by Vaccine Group: Lists inventory that is nearly depleted sorted by vaccine group.
  - Inventory that is Running Low by Trade Name: Lists inventory that is nearly depleted sorted by trade name.

#### V. Patients

## **Searching Patients**

To search for a patient in CAIR2:

Click patient search underneath "Patients" in the menu panel.

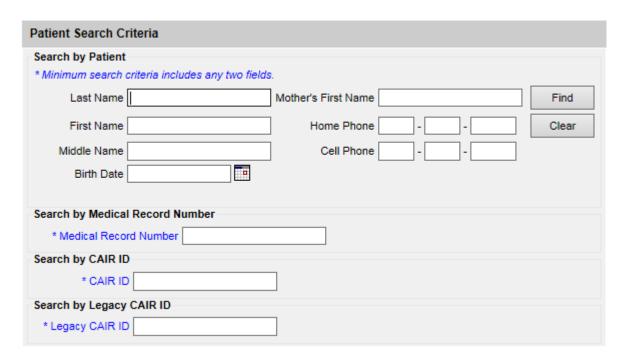

• Enter search criteria and click Find.

Examples of CAIR IIS Search Criteria

A minimum search of any two fields.

Patient DOB and any combination of the following:

- 1. Last Name
- 2. First Name
- 3. Middle Name
- 4. Mother's First Name
- 5. Phone Number
- Cell Phone Number

#### Or an exact match on:

- 7. Medical Record Number
- 8. CAIR IIS ID
- 9. CAIR Legacy ID
- Click the Last Name hyperlink for the correct patient.

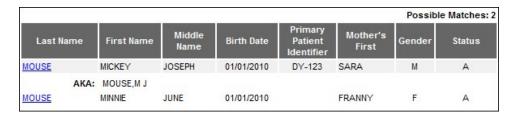

This launches the patient demographic screen.

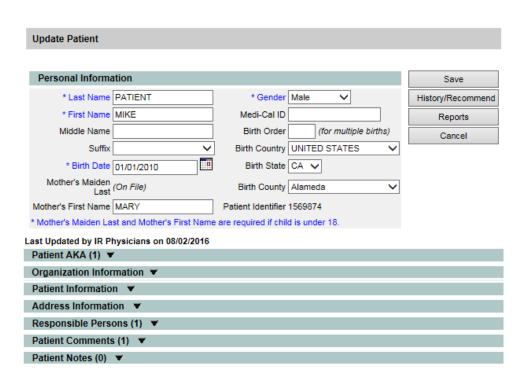

#### **Entering Names**

On all first and last names entered for patient searches, CAIR2 disregards spaces, apostrophes, and hyphens entered.

## VI. Patient Demographic Screen Overview

The Patient Demographic Screen is used to update the patient's record in CAIR2. Required fields use blue text as opposed to black text and include an asterisk.

The following sections are displayed on the Patient Demographic Screen:

- Personal Information includes key identifying demographic information related to the patient. (mother's first name and maiden name are required).
- Patient AKA ability to add additional "Also Known As" information for specific patient.
- Organizational Information –patient status to the organization, reminder recall contact preference and ability to add in the organization's specific patient identifier.
- Patient Information race and ethnicity is captured here, as well as disclosure and sharing information is found here.
- Address Information capture patient address and address history.
- Responsible Persons identification of person's associated with patient.
- Patient Comments
  - Must click the Add Comment button to save the comment.
  - Comments are selected from a drop-down list of common comments.
  - A start date is required to trigger the comment to connect with the immunization schedule.
  - If exact start date is unknown, use the current date on which the comment is being entered.
- Patient Notes
  - This is a text field for any non-sensitive information that must be noted such as, "Child has excessive fear of needles" or "Child difficult to vaccinate due to biting".
- Save: After data has been entered always click the save button and look for the confirmation at top of screen.

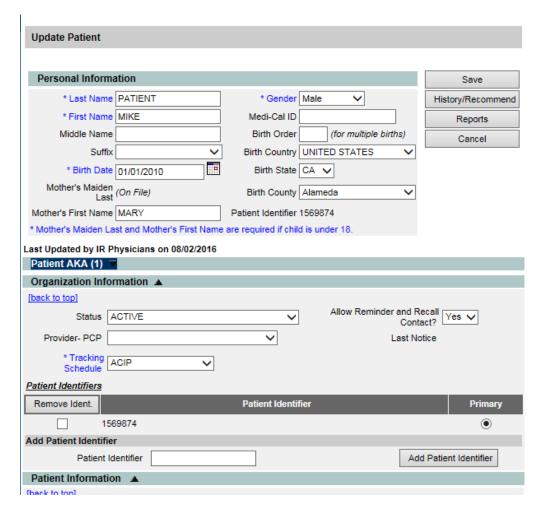

#### Additional Information:

Patient Notes should not be used for sensitive or confidential medial information. Once entered and saved, a patient note cannot be deleted by a user. Contact the Help Desk if further assistance is needed.

#### Saving Patient Information

It is very important to remember to save your work before leaving the screen. There are several ways to save information on the Demographic/Enter New Patient pages:

Save: When clicked, the Save button at the top of the page

will save all information fields within each section: Personal Information, Patient AKA, Organization Information, Patient Information, Address

Information, Responsible Persons, Patient Comments, and Patients Notes. Once the patient data is saved the message "Patient record

successfully saved" will appear at the top of the

Personal Information header.

History/Recommend: As with the Save button, the History/Recommend button will save all

information fields. Once the information is saved the patient's

Immunization History page will display.

**Reports**: As with the Save button, the **Reports** button will

save all information fields. Once the information is saved, the Reports Available for this Patient page will display, so that a report may be

generated for the patient. Refer to the Reports and Forms, chapter 12, for more information on reports.

## VII. Entering a New Patient

#### Note:

Required fields use blue text as opposed to black text and include an asterisk.

To enter a new patient in CAIR2:

1. Click search patient underneath "Patients" in the menu panel.

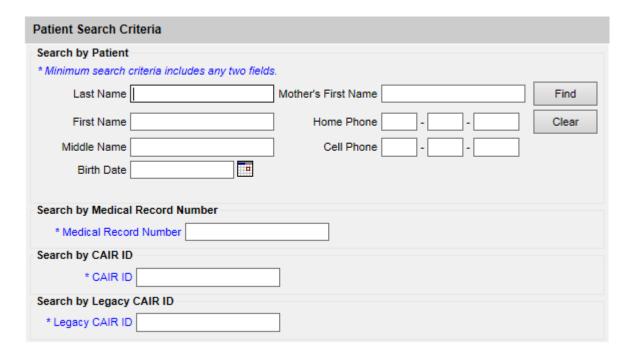

- 2. Enter search criteria and click Find.
- 3. If matches are found they will be listed below the search entry section of the screen.
- 4. If no matches are found, click Add New.

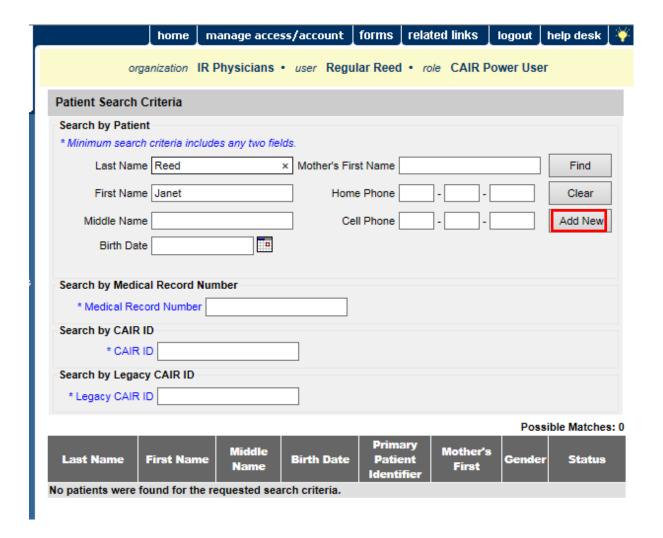

- 5. This will provide you an empty demographic screen for entry.
- 6. Once all the data has been entered click the **Save** button.
- 7. A message will display at the top of the page informing you the patient was saved successfully.

Note: If you receive a "Patient Match Detected" message, continue to step 8.

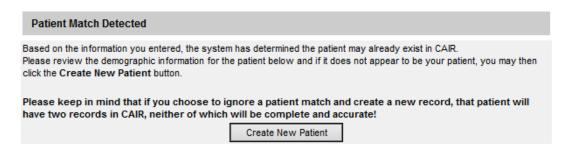

- 8. Review the patient information to verify the patient being entered is not listed as a patient in CAIR2.
- 9. If the patient information listed under "Possible Patient Matches" is the patient you are entering, click the corresponding last name. You will be taken to the Update Patient screen to update as necessary.

### VIII. Immunizations

Immunization information for a specific patient may be accessed by:

Click Search Patient under the Patients section of the menu panel. This will display the Patient Search
page. For information on finding patients, refer to Chapter 8, Managing Patients. Once a patient is
retrieved, click the History/Recommend button to display the patient's Immunization Record page.

The Immunization Records page holds a large amount of information on each patient in CAIR2. This page has three sections:

#### **Patient Information**

| Patient Information      |                 |            |         |                   |            |    |
|--------------------------|-----------------|------------|---------|-------------------|------------|----|
| Patient Name (First - MI | - Last)         | DOB        | Gender  | Tracking Schedule | Patient ID |    |
| LIZA LOU                 |                 | 10/18/2010 | F       | ACIP              | 12345      |    |
| Address                  |                 | 208 BER    | O, CA   |                   |            |    |
| Home Phone/Cell<br>Phone |                 |            |         | 1                 |            |    |
| Comments                 |                 | {1 of 3}   | 04/20/2 | 2016 ~ BEE STINGS |            | T. |
| Current Age: 5 years, 9  | months, 24 days | 8          |         |                   |            |    |

#### Immunization Record

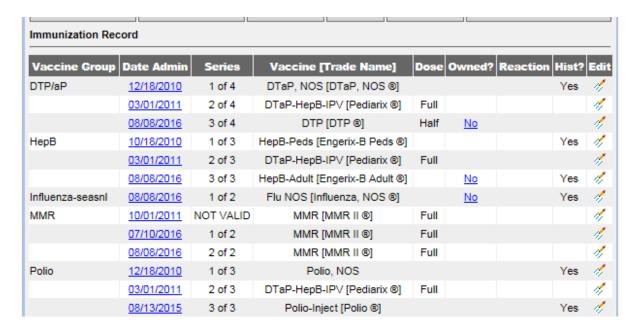

Vaccines Recommended by Selected Tracking Schedule.

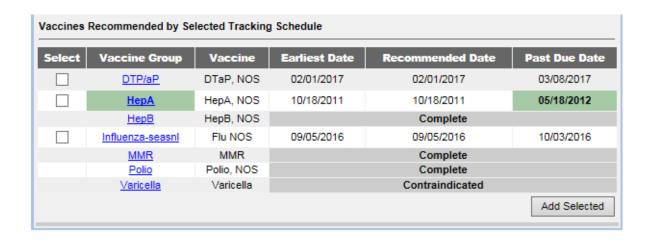

## **Entering Immunizations**

To add new immunizations:

 To enter immunizations using the Add Selected button in the bottom right hand corner of the page, click the boxes of the appropriate immunizations under the Vaccines Recommended section and click the Add Selected button. This will bring over the selection and allow you to add specifically the shot(s) selected.

Or.

- To enter immunizations without using the Add Selected button, click the Add New Imms button to display
  the Enter New Immunization page. This will allow you to choose the immunization at the antigen level for
  entry.
- If your practice is using the CAIR2 Inventory, click the check box From CAIR2 Inventory. This will deduct the immunization from your vaccine inventory. This will default moving forward.
- Enter the following information related to the immunization(s) being entered:

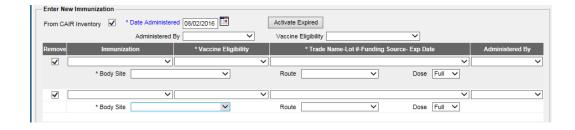

- O Click a date for the Date Administered field using the MM/DD/YYYY format, or use the pop-up calendar by clicking the calendar icon if to the right of the field. drop-down
- You must choose an Administered By value for new immunizations by clicking the drop-down list in the Enter New Immunization section. You will be able to edit these fields for each immunization on the Record Immunizations page. These fields are set up and managed by the provider registration process. If you have specific questions related to the list please contact the CAIR Helpdesk.
- Remove box: only check this when removing an immunization.
- o Immunization: click from the drop-down list. This action will uncheck the Remove box.
- Vaccine Eligibility: click the appropriate vaccine eligibility for this patient's immunization. The vaccine eligibility drop-down list will display according to organization type.

- If using CAIR inventory module, select Trade Name-Lot #, Exp Date from drop down menu.
- If not using CAIR inventory module, select Trade Name, enter Lot #.
- Body Site: click the appropriate body site for the immunization. This is a required field.
- o Route: click the appropriate route for the immunization. This may be defaulted for you.
- o Dose: click the appropriate dose for the immunization. The dose will default to Full.

Repeat these steps for each new immunization you are entering.

- New Patient Comments: If necessary, select the appropriate comment from the drop-down list. Add an "Applies-To Date" by using the MM/DD/YYYY format, or use the pop-up calendar by clicking the calendar icon to the right of the field. Click the Add button to add patient comment to the record. For more information on Patient Comments, see Managing Patients, Chapter 8.
- o Click the Save button to save your immunization entry.

#### **Adding Historical Immunizations**

To add historical immunizations:

• To enter historical immunizations, click the **Add Historical Imms** button to display the Enter Historical Immunization page. This will allow you to choose the immunization at the antigen level for entry.

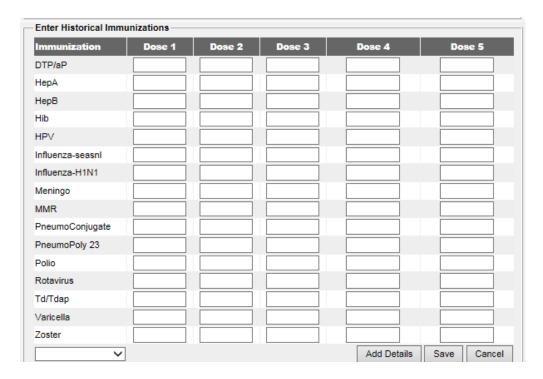

- Enter the date by the appropriate immunization. Date requires MM/DD/YYYY format.
- If the immunization is not listed in the prefilled list, the bottom option provides a drop down list to select.
- If additional details are known for that immunization you can select Add Details at the bottom of the screen.
  - Boxes are provided to enter Trade Name, Lot Number, Provider Org or update the Source Of Immunization.
- Click the Save button to save your entry.

Note: If you are entering a combination vaccine you can enter it once under one of the antigens, choose add details and designate the combination vaccine by tradename from the drop down menu.

#### **Editing or Deleting Historical Immunizations**

To edit or delete a historical immunization:

• On the Immunization Record table, select the historical vaccine record you wish to edit by clicking on the vaccine's notepad icon 6 in the "Edit" column.

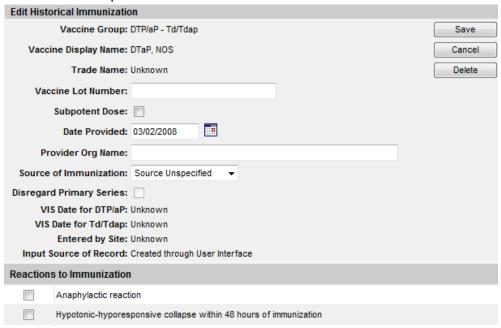

- On the Edit Historical Immunization page, you may edit information for the Vaccine Lot Number, Subpotent Dose, Date Provided, Provider Organization Name, Source of Immunization fields.
- To record a reaction to a vaccine, check the box to the left of the reaction in the Reactions to Immunization section.
- Click the Save button.
- To delete the historical immunization, click the Delete button.

## **Editing Owned Immunizations**

An immunization that is not historical is one that was given out of an organization's inventory or submitted via electronic data exchange as administered. You will not be able to edit non-historical immunizations that are owned by another organization.

To edit an immunization record that is an owned immunization, administered by your organization:

 On the Immunization History table, select the vaccine record you wish to edit by clicking on the vaccine's notepad icon in the Edit column.

| Edit Imm  | unization               |                                            |
|-----------|-------------------------|--------------------------------------------|
|           | Vaccine Group:          | MMR Save                                   |
|           | Vaccine Display Name:   | MMR Cancel                                 |
|           | Trade Name:             | MMR II Delete                              |
|           | Vaccine Lot Number:     | LONG4.1.2.2 / private                      |
|           | Dose Size:              | 0.5 ml                                     |
| D         | osage From Inventory:   | Full                                       |
|           | Subpotent Dose:         |                                            |
|           | Date Provided:          | 03/02/2008                                 |
|           | Vaccine Eligibility:    | A - Am. Indian/AK Native ▼                 |
|           | Ordering Authority:     | Dr Janice Jale ▼                           |
|           | Administered By:        | Dr Janice Jale ▼                           |
|           | Body Site:              | left thigh ▼                               |
|           | Administered Route:     | intramuscular ▼                            |
| Sc        | ource of Immunization:  | New Immunization Administered              |
| Dis       | regard Primary Series:  |                                            |
|           | VIS Date for MMR:       | 03/13/2008 🔻                               |
|           | Entered by Site:        | IR Physicians                              |
| li        | nput Source of Record:  | Created through User Interface             |
| Reactions | s to Immunization       |                                            |
|           | Anaphylactic reaction   |                                            |
|           | Hypotonic-hyporesponsiv | e collapse within 48 hours of immunization |

- To indicate a partial dosage, check the Sub potent Dose checkbox. For example, check this box if a partial dosage was administered because the needle broke, was removed too soon, due to storage and handling issue or any other reason that the dose was considered not adequate.
- Update information in the Vaccine Lot Number, Date Provided, Vaccine Eligibility, Ordering Authority, Administered By, Body Site and/or Administered Route fields on the Edit Immunization page.
- To indicate a Vaccine Information Statement (VIS) date other than the most current (default) date, click an alternate date from the drop-down list.
- To record a reaction to the immunization, check the box next to the applicable reaction.
- Click the Save button.

## **Deleting Owned Immunizations**

Note that you will not be able to delete non-historical immunizations that are owned by another organization.

- 1. On the Immunization History table, select the vaccine you wish to delete by clicking on the vaccine's notebook icon  $\frac{4}{3}$  in the Edit column.
- 2. At the Edit Immunization page, click the **Delete** button.
- 3. Click the **OK** button in the confirmation box.

#### IX. Tuberculosis Test

TB Test information for a specific patient may be accessed one of two ways:

- 1. Click Search Patient under the Patients section of the menu panel. This will display the Patient Search page. For information on finding patients, refer to Chapter 8, Managing Patients. Once a patient is retrieved, click the History/Recommend button to display the patient's Immunization Record page.
- 2. From the Immunization Record Page select the **TB Test History** blue hyperlink.

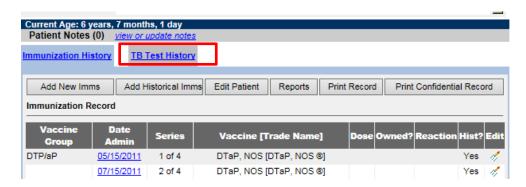

To add TB Test click the Add TB Test or Add X-ray Test button.

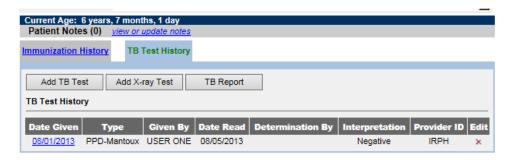

4. Select the appropriate Type of Test and complete the associated data fields.

## X. Patient Specific Reports

For all patients in CAIR2, you may generate the following Patient Specific Reports:

- Immunization History Report
- Immunizations Needed/Routing Slip
- Yellow Card Report
- TB Report

#### **Immunization History Report**

The Immunization History Report displays demographics, contact information, and a detailed summary of the patient's immunization history. This report should be provided to parents and guardians, as requested. To generate the report, follow these steps:

- 1. From a patient's demographic or immunization history screen click the Reports button.
- 2. At the Reports Available for this Patient section, click **Immunization History Report**, this is a hyperlink.

3. Once the report is generated, it will be displayed using Adobe Acrobat Reader®.

Patient ID: 1234567 Tracking Schedule: ACIP

Eligibility: State General Funding
Patient Name: MIKE TEST PATIENT

Birth Date: 10/17/2007 Gender: Male

8 years, 9 months, 18 days

٦,

| Vaccine Group    | Date Admin | Series       | Vaccine [Trade Name]                       | Dose | Mfg Code | Lot#       | Bod Rt. | Bod St. | Provider of Information    | Shot Giver         | VIS Date   | React |
|------------------|------------|--------------|--------------------------------------------|------|----------|------------|---------|---------|----------------------------|--------------------|------------|-------|
| НерА             | 05/30/2008 | Not<br>Valid | HepA-Adult                                 | Full |          | 10101XD1   | IM      | LA      | University Health Services | Janet Smith        |            |       |
|                  | 07/30/2014 | 1 of 2       | HepA-Adult                                 | Full |          | 10101XD1   | IM      | LA      | UATParent Clinic           | Janet Smith        |            |       |
|                  | 05/30/2015 | 2 of 2       | HepA-Adult                                 | Full |          | 10101XD1   | IM      | LA      | University Health Services | Janet Smith        |            |       |
|                  | 05/30/2016 |              | HepA-Adult                                 | Full |          | 10101XD1   | IM      | LA      | IR Physicians              | Janet Smith        |            |       |
|                  | 05/30/2016 |              | HepA-Adult                                 | Full |          | 10101XD1   | IM      | LA      | University Health Services | Janet Smith        |            |       |
| НерВ             | 07/30/2013 | Not<br>Valid | HepB-Peds                                  | Full |          | 1010101010 | IM      | LA      | IR Physicians              | Janet Smith        |            |       |
| Influenza-seasni | 06/14/2015 | Not<br>Valid | Flu trivalent injectable pfree [Agriflu ®] | Full | NOV      | 897987897  | IM      | LA      | Orgtypetest10              |                    | 08/10/2010 |       |
|                  | 06/14/2016 | 1 of 2       | Flu trivalent injectable<br>[AFLURIA ®]    | Full | CSL      | 1010101    | IM      | LA      | IR Physicians              | JOSHUA<br>HOLSTIEN | 08/10/2010 |       |

|                        | _ |
|------------------------|---|
| Reaction Descriptions: | 7 |
| No Records Found.      |   |

- 4. To print the report, click the printer icon on the Adobe® toolbar. Click the **OK** button in the Print dialog box.
- 5. To return to the Patient Reports screen, you may close the Acrobat Reader<sup>®</sup> by clicking the X button in the upper right corner of the Immunization History Report window.

## **Immunizations Needed/Routing Slip Report**

The Immunizations Needed/Routing Slip report displays demographics, contact information, immunization record, and immunizations recommended by date according to the tracking schedule assigned to the patient. This report can be provided to parents and guardians for their records and helps to identify upcoming immunizations for their children. In addition, it provides a place for the next appointment date and organization phone number. To generate the report, follow these steps:

- 1. From a patient's demographic or immunization history screen click the **Reports** button.
- 2. At the Reports Available for this Patient section, click **Immunizations Needed/Routing Slip**, which is a hyperlink.
- 3. Once the report is generated, it will be displayed using Adobe Acrobat Reader®.

| Patient ID: 123456  | 57 <b>T</b> r          | acking Schedule: ACIP           | Race:         |                                |
|---------------------|------------------------|---------------------------------|---------------|--------------------------------|
| Patient Name (L, F, | M): PATIENT, MIKE, T   | EST                             | American In   | dian or Alaska Native          |
| Birth Date: 10/17/2 | 007                    |                                 | =             | iian or Other Pacific Islander |
| Age: 8 years, 9 mg  | onths, 18 days         |                                 | Black or Afri | can-American                   |
| Gender: M           | Et                     | hnicity: Not Hispanic or Latino | Other         |                                |
|                     |                        |                                 |               |                                |
| Patient Comments:   | Allergic to Ampicillin | From Date:                      | То            | Date: 07/15/2016               |

| Immunization Record |            |           |                                |                 |  |  |  |  |  |
|---------------------|------------|-----------|--------------------------------|-----------------|--|--|--|--|--|
| Vaccine Group       | Dose       |           |                                |                 |  |  |  |  |  |
| НерА                | 05/30/2008 | Not Valid | HepA-Adult                     | Full            |  |  |  |  |  |
| HepA                | 07/30/2014 | 1 of 2    | HepA-Adult                     | Full            |  |  |  |  |  |
| HepA                | 05/30/2015 | 2 of 2    | HepA-Adult                     | Full            |  |  |  |  |  |
| НерА                | 05/30/2016 |           | HepA-Adult                     | <b>\</b> □ Full |  |  |  |  |  |
| HepA                | 05/30/2016 |           | HepA-Adult                     | Full            |  |  |  |  |  |
| HepB                | 07/30/2013 | Not Valid | HepB-Peds                      | Full            |  |  |  |  |  |
| Influenza-seasnl    | 06/14/2015 | Not Valid | Flu trivalent injectable pfree | Full            |  |  |  |  |  |

- 4. To print the report, click the printer icon on the Adobe® toolbar. Click the **OK** button in the Print dialog box.
- 5. To return to the Patient Reports screen, you may close the Acrobat Reader® by clicking the X button in the upper right corner of the Immunization History Report window.

#### **Yellow Card**

The Yellow Card is the official immunization record for patients/parents. It should be printed and given to the patient/parent at the end of each visit in which immunizations were given.

- 1. From a patient's demographic or immunization history screen click the **Reports** button.
- 2. At the Reports Available for this Patient section, click **Yellow Card Report**, which is a hyperlink.
- 3. Once the report is generated, it will be displayed using Adobe Acrobat Reader<sup>®</sup>.

| Yellow Card                                 |           |                        |                                     |            |                       |                       | )#: 208                                      |               |                                |              | Rec#: 12345     |                         | Page 1 of 2           |
|---------------------------------------------|-----------|------------------------|-------------------------------------|------------|-----------------------|-----------------------|----------------------------------------------|---------------|--------------------------------|--------------|-----------------|-------------------------|-----------------------|
|                                             |           |                        |                                     |            |                       | VACCIN                | NE                                           |               | DATE<br>GIVEN                  | DOCT         | OR OFFICE O     | R CLINIC                | DATE NEXT<br>DOSE DUE |
|                                             |           |                        |                                     |            |                       | vacuna                |                                              |               | fecha de<br>vacunació          | médico       | o oficina       |                         | próxima<br>vacuna     |
|                                             | 250       |                        | A                                   |            |                       |                       |                                              |               | racanacie                      |              |                 |                         | 1                     |
|                                             | IIV       | Comprehe               | ATION RECORI<br>nte de Inmunización | )          |                       |                       |                                              |               |                                |              |                 |                         |                       |
|                                             |           | Comprobal              | nie de minumzacion                  |            |                       | MMR                   |                                              |               |                                |              |                 |                         |                       |
| Name<br>nombre                              | MIKE TES  | ST PATIENT             |                                     |            |                       |                       |                                              |               |                                |              |                 |                         | 10/17/2008            |
| Birthdate                                   |           |                        | Sex                                 |            |                       |                       |                                              |               |                                |              |                 |                         |                       |
| fecha de nacimiento Allergies               | 10/17/200 | 07                     | sexo                                | M          |                       | HEPB<br>(1)HepB       | 3-Peds                                       |               | 07/30/201                      | 3 IR Phys    | sicians         |                         | 08/27/2013            |
| alergias                                    |           |                        |                                     |            |                       | '                     |                                              |               |                                |              |                 |                         |                       |
| Vaccine Reactions<br>reacciones de la vacun | а         |                        |                                     |            |                       |                       |                                              |               |                                |              |                 |                         |                       |
| History of Chickenpo                        | ×<br>No   |                        | Date Printed                        | 08/04/2016 |                       | Pneum                 | oConjugate                                   |               |                                |              |                 |                         |                       |
|                                             |           | IS DOCUME              | NT- CONSERVE ESTE                   |            |                       |                       |                                              |               |                                |              |                 |                         |                       |
| VACCINE                                     |           | DATE<br>GIVEN          | DOCTOR OFFICE OR CLI                | NIC        | DATE NEXT<br>DOSE DUE |                       |                                              |               |                                |              |                 |                         |                       |
| vacuna                                      |           | fecha de<br>vacunación | médico o oficina                    |            | próxima<br>vacuna     |                       |                                              |               |                                |              |                 |                         |                       |
| POLIO                                       |           | racanación             |                                     |            | 12/17/2007            |                       |                                              |               |                                |              |                 |                         |                       |
|                                             |           |                        |                                     |            |                       |                       |                                              |               |                                |              |                 |                         |                       |
|                                             |           |                        |                                     |            |                       |                       | oPolysaccha                                  | ride          |                                |              |                 |                         |                       |
|                                             |           |                        |                                     |            | VZV                   |                       |                                              |               |                                |              |                 | 10/17/2008              |                       |
|                                             |           |                        |                                     |            |                       |                       | Type*                                        | Date<br>Given | Given By                       | Date<br>Read | Read By         | Results                 | Interpretation        |
| DTP                                         |           |                        |                                     |            |                       | TB<br>Tests<br>Prueba | PPD-Mantoux                                  | 06/01/2016    | MIKE LOULA                     | 06/02/2016   | MIKE LOULA      | Induration: 5 mm        | Negative              |
|                                             |           |                        |                                     |            |                       | de TB                 |                                              |               |                                |              |                 |                         |                       |
|                                             |           |                        |                                     |            |                       |                       |                                              |               |                                |              |                 |                         |                       |
|                                             |           |                        |                                     |            |                       |                       |                                              | * C           | only the three                 | most rece    | nt TB tests are | shown.                  | I                     |
|                                             |           |                        |                                     |            |                       |                       |                                              | or school en  |                                |              |                 | n granted by local hea  | th dept.              |
|                                             |           |                        |                                     |            |                       | CHEST<br>X-RAY        | Film date:<br>Person is free<br>Signature/Ag | e of commu    | _Interpretati<br>nicable tuber | on:  norn    | nal             | al                      |                       |
| HIB                                         |           |                        |                                     |            |                       |                       | . Your child m                               | ust meet Ca   |                                | nunization   | requirements t  | o be enrolled in school |                       |
|                                             |           |                        |                                     |            |                       |                       | is record as pr<br>debe cumplir c            |               |                                | na para a l  | a escuela. Ma   | ntenga este             |                       |

- 4. To print the report, click the printer icon on the Adobe® toolbar. Click the **OK** button in the Print dialog box.
- 5. To return to the Patient Reports screen, you may close the Acrobat Reader<sup>®</sup> by clicking the X button in the upper right corner of the Immunization History Report window.

## **TB Report**

The TB History Report displays demographics, contact information, and a detailed summary of the patient's TB history. This report should be provided to parents and guardians, as requested. To generate the report, follow these steps:

- 1. From the TB Test History section of the patient's Immunization Record page, click the **TB Report** Button.
- 2. Once the report is generated, it will be displayed using Adobe Acrobat Reader<sup>®</sup>.

#### **TB History Report**

 Name:
 PATIENT, MIKE, TEST

 DOB:
 09/25/2007
 M/F: M

 Registry:
 CAIR
 CAIR ID:
 23841

 Medical
 Record #:
 1234567

 VFC Eligibility:
 317 Eligible LHD or HDAS Only

 Address:
 1280 PATIENT ST, SAN FRANCISCO, CA 90210

 Phone:
 ()

Active: Y
Share Data: Y
Disclosed By: IR Physicians on 06/21/2016
Date Printed: 08/04/2016
Printed For: IRPH

#### TB Test History:

| Туре        | Date Given | Given by   | Date read  | Read by    | Interpretation | Specific Results                                                        | Prov/Op. Cd. |
|-------------|------------|------------|------------|------------|----------------|-------------------------------------------------------------------------|--------------|
| Chest X-Ray | 07/29/2016 | MIKE LOULA |            |            | Abnormal       | Free of communicable tuberculosis Signature/Agency: MIKE Comments: MIKE | IRPH         |
| PPD-Mantoux | 07/21/2016 | MIKE LOULA | 07/21/2016 | MIKE LOULA | Positive       | Induration: 2 mm Comments: MIKE                                         | IRPH         |

- 3. To print the report, click the printer icon on the Adobe® toolbar. Click the **OK** button in the Print dialog box.
- 4. To return to the Patient Reports screen, you may close the Acrobat Reader<sup>®</sup> by clicking the X button in the upper right corner of the TB History Report window.

## XI. Clinic-level Reports

## **Doses Administered Report**

The Doses Administered Report will provide information to doses administered during a selected time period for a specified funding source. To generate the report, follow these steps:

1. Click the Doses Administered link under the Inventory section of the menu panel.

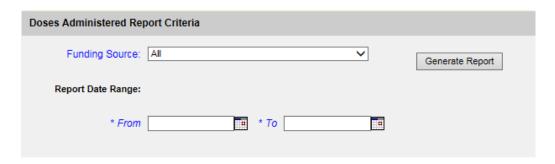

- 2. Select the appropriate funding source from the drop down menu.
  - a. VFC Vaccine for Children
  - b. 317 317 Eligible: LHD or HDAS Only
  - c. SGF State General Fund Eligibility
  - d. PVT Private
- 3. Enter a From date under the Report Date Range using the MM/DD/YYYY format.
- 4. Enter a To date under the Report Date Range using the MM/DD/YYYY format.
- 5. Click the **Generate Report** button.
- 6. The report will generate and provide a summary broken down by age group plus a detailed listing of the doses administered and to whom.

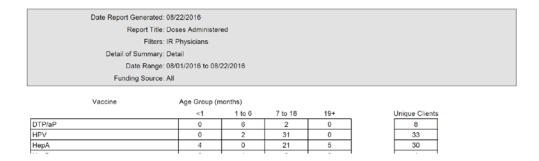

Included in the detailed listing is the following information. Data Administered, Vaccine Group, CAIR ID, Patient Name, DOB, Lot #, Expiration, Trade Name, Funding Source and Patient Eligibility.

7. To print the report, click the printer icon on the Adobe® toolbar. Click the **OK** button in the Print dialog box.